- 1. Go to www.registereddiamondcompanies.be and login with your registration number and password
- 2. Click on the tab "KYC DATABASE" and accept the cookies
- 3. Search on the company of your choice and click on the company name (not on view report)
- 4. Complete the KYC-question list
- 5. Search results will be displayed

Option 1 : your 'overview page' shows a green result

## **Option 2 : your 'overview page' shows potential matches**

- 1. You check details and recalculate if necessary.
- 2. You select as status "completed".
- 3. You select "accept engagement and start monitoring".
- 4. You can print out the file or store it on your computer ("export").

1. Your 'overview page' shows an orange or red result.

2. To complete your report, you have to recalculate the result :

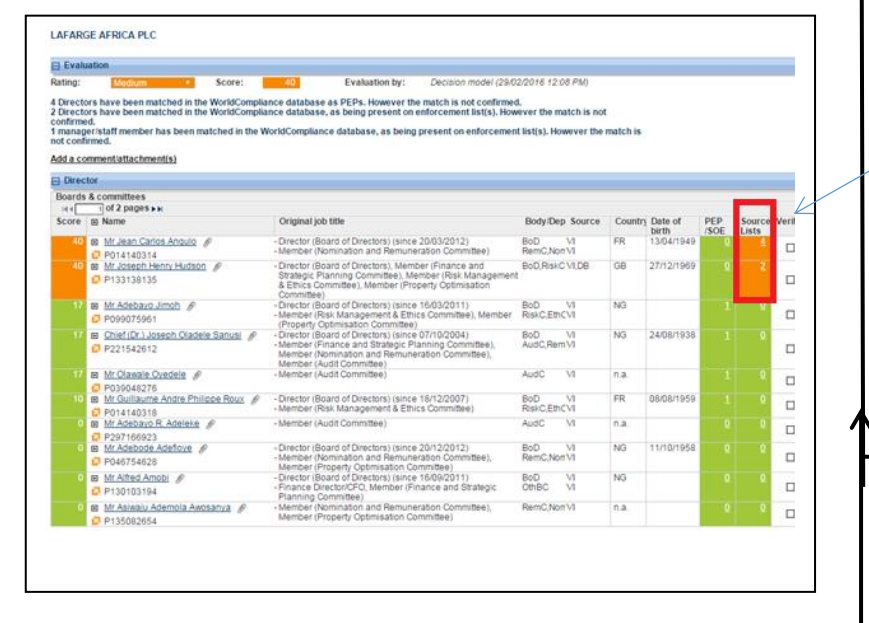

**Engagement ID** 

AWDC 1120

09/03/2016 5:17 PM

09/03/2016 5:16 PM

09/03/2016 5:16 PM

**DIAMONDS FOREVER** - SAN DIEGO, UNITED STATES OF

Created: AWDC, 1120 (09/03/2016 12:07 PM) - Status: In progress

.<br>CE code / descriptio

**AMERICA** 

Client type

**O** Sector

**Q EATE** 

Another company (which will remain **anonymous**) You are the first to review the matches  $\begin{vmatrix} 1 & 1 \end{vmatrix}$  already reviewed the matches

- 1. When you click on the orange/red result on the 'overview page', you will see the directors/beneficial owners that are a potential match.
- 2. By clicking on the number behind the name indicated in orange, you will see the potential matches for that person.
- 3. You can click on the name for additional info and decide to accept or reject the match.
- 4. After having checked the matches, you click on **Recalculate** (top right at overview page) and follow the steps from the green result.

 $\sim$  You finally by going back to step 1, 2 and 3 and 3 and 3 and 3 and 3 and 3 and 3 and 3 and 3 and 3 and 3 and 3 and 3 and 3 and 3 and 3 and 3 and 3 and 3 and 3 and 3 and 3 and 3 and 3 and 3 and 3 and 3 and 3 and 3 and

1. Your screen is orange/red and when clicking on the orange/red result on the 'overview page' you will notice the tab :

**e** Evaluation must be recalculated

2. You can see which matches were already 'verified' by another company via the  $\nabla$ on the right

4. By clicking on "source list or PEP list" you can double-check the match or change the match.

5. After double-checking, you click on **Recalculate**

(top right at overview page) and follow the steps from the green result.

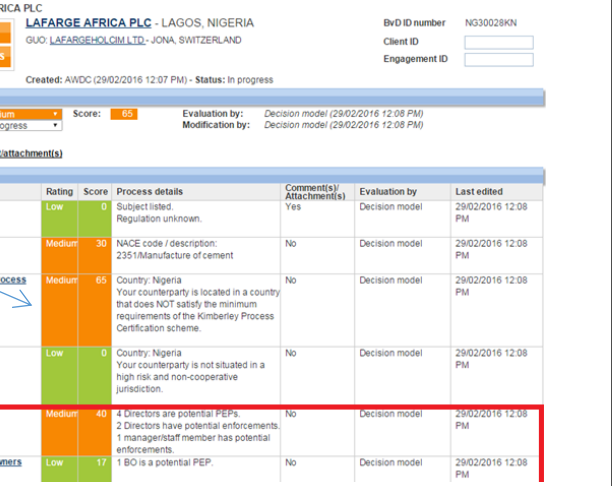

**LAFARGE AF** MEDIUM<br>IN PROGRES

⊟ Processes<br>Process<br>● Client type

a Secto a Kimber

**Q** FATF

ACADCE ACDICA DE

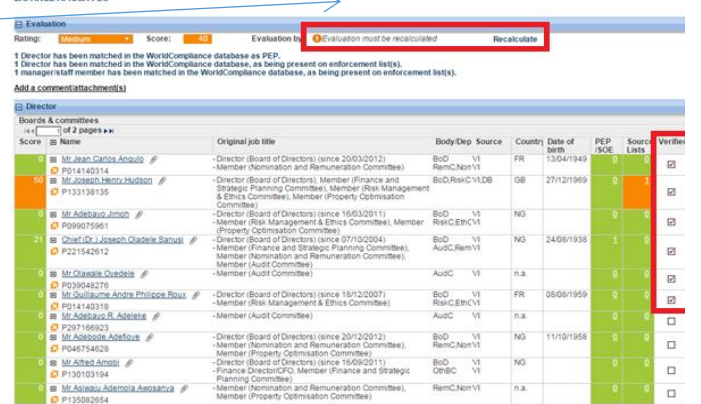